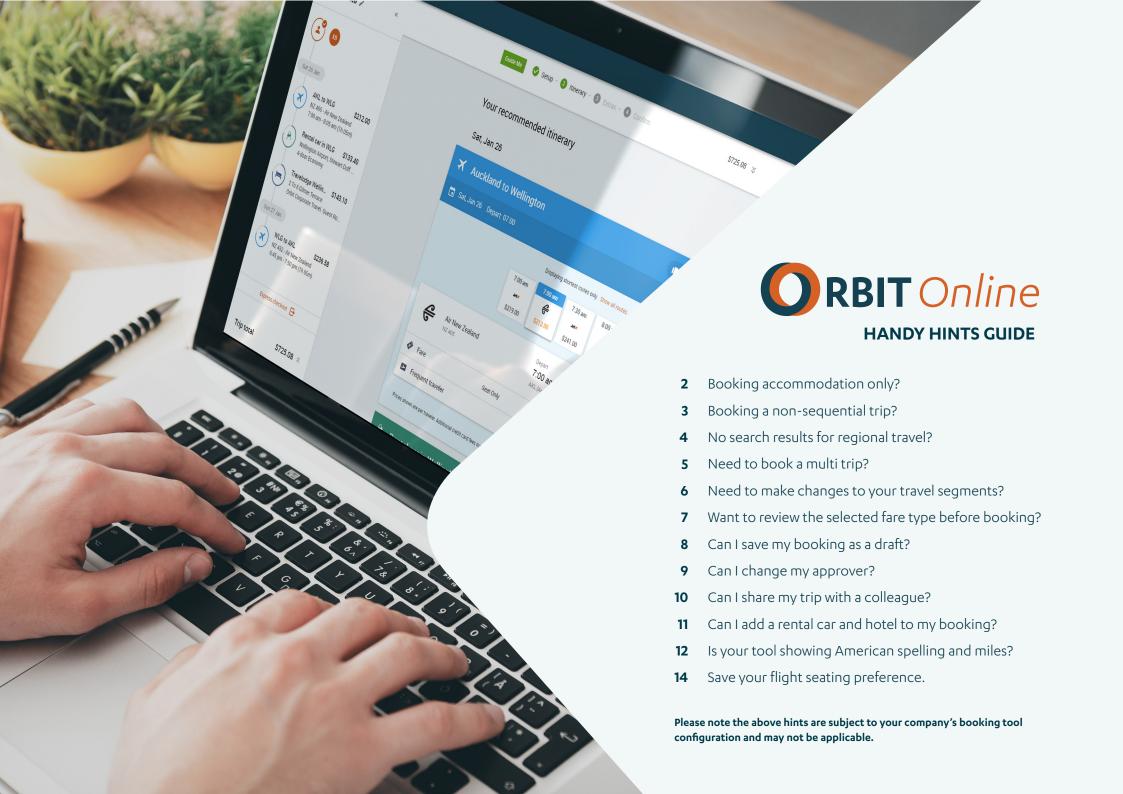

# Booking accommodation only?

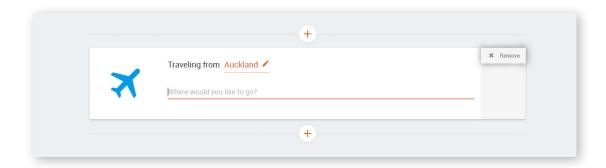

When selecting the travel components for your trip, select "Remove" in the top corner of the 'travel cards' like the flight card shown in the picture to the left.

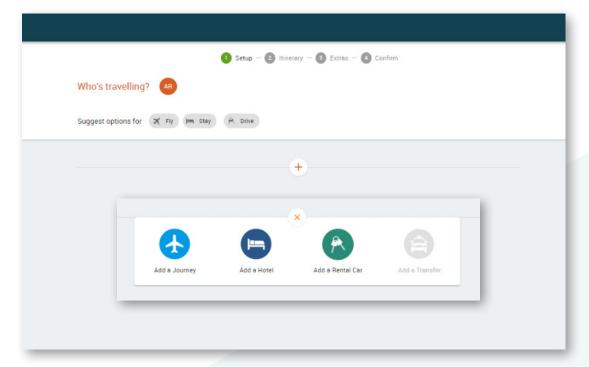

Once all 'travel cards' have been removed, click on the 'plus' symbol in the grey field. You will then see a new pop up.

Click on 'Add a Hotel'. This will allow you to only select a hotel.

#### Booking a non-sequential trip?

Artificial intelligence is great but sometimes we don't need the help.

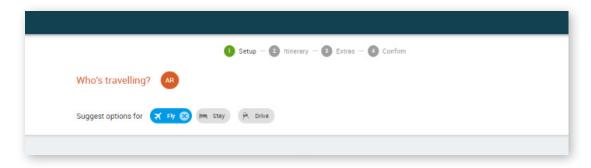

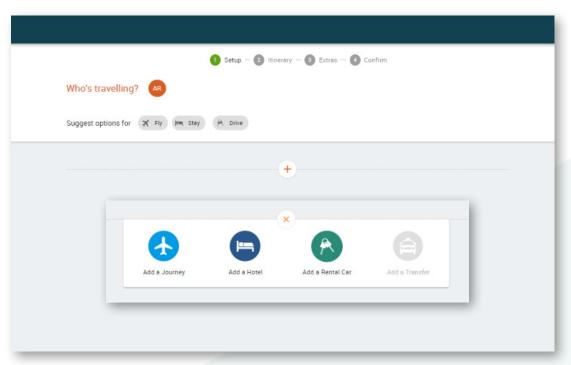

Deselect all "suggest options for" by clicking on the (x) next to each component of travel or you can select "remove" in the top right corner of each 'travel card'.

Once each component of travel is deselected, click on the 'plus' symbol in the grey field. You will then see a new pop up.

Add each component of travel in the order you require.

# No search results for regional travel?

When you are booking travel to a smaller town, we recommend to select "Anytime" when choosing your time of travel.

As there are fewer flights operating daily to our regions, this will provide you with their full availability for that day.

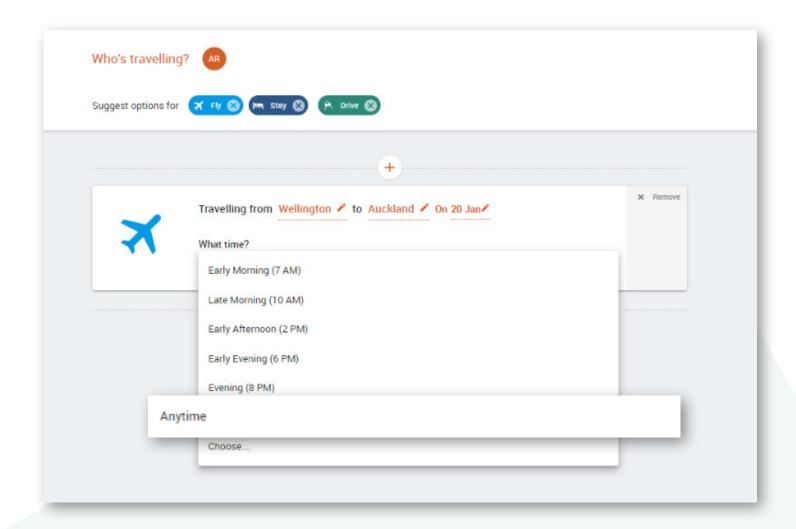

# Need to book a multi-trip?

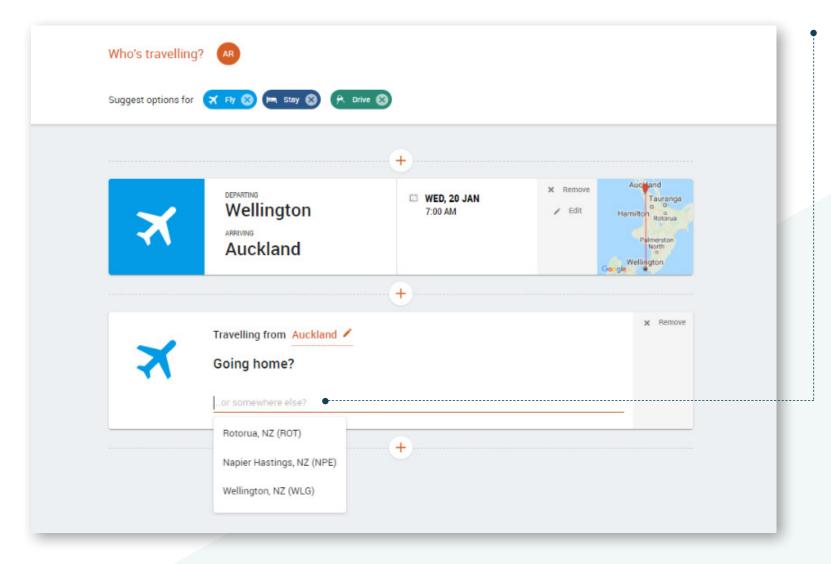

When selecting your return destination, **free type over "or somewhere else?"** with the destination you need or you can select from one of your favourite destinations prompted in the drop down.

#### Need to make changes to your travel segments?

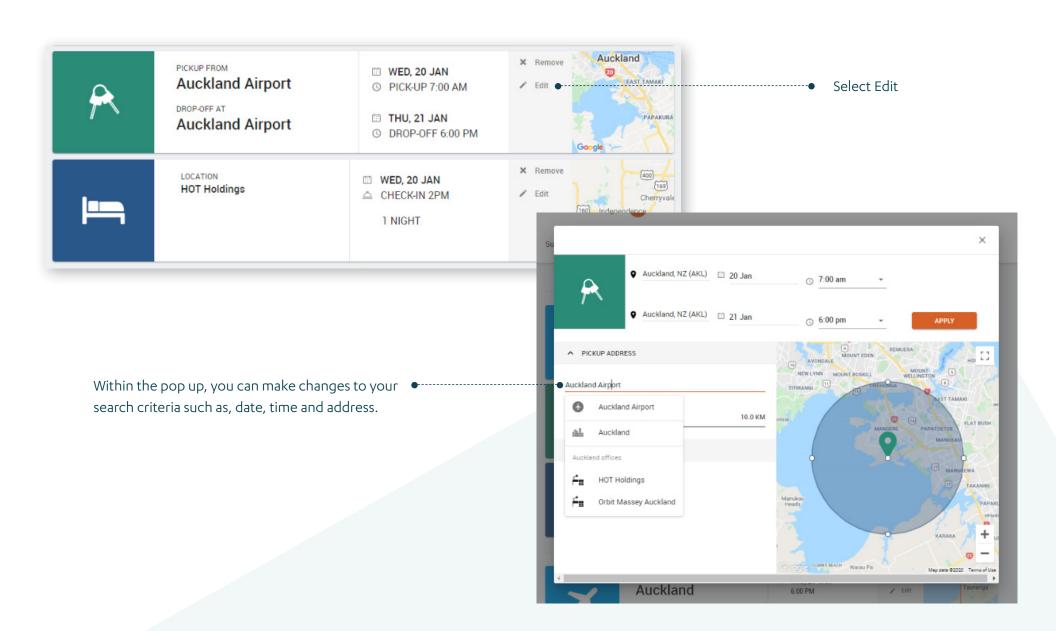

# Want to review the selected fare type before booking?

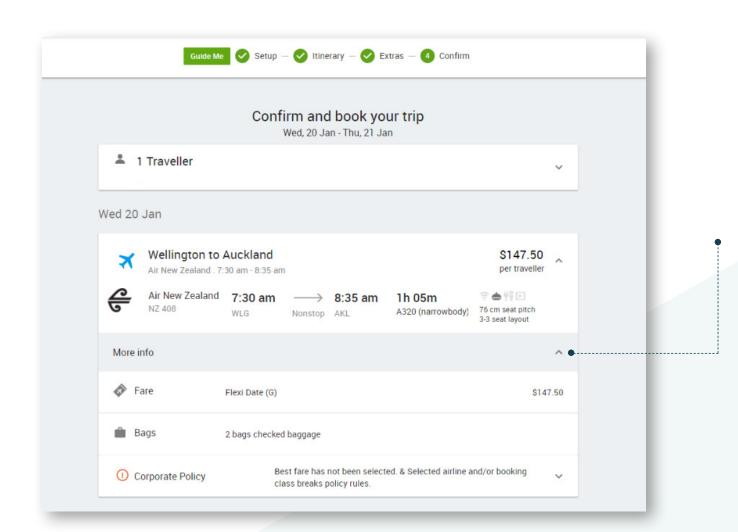

Once you have reached the confirmation page after making your selections, you will be given an **overview of your trip to review**.

Click on 'more info' within your travel segments to view more details such as your **fare type and baggage**.

# Can I save my booking as a draft?

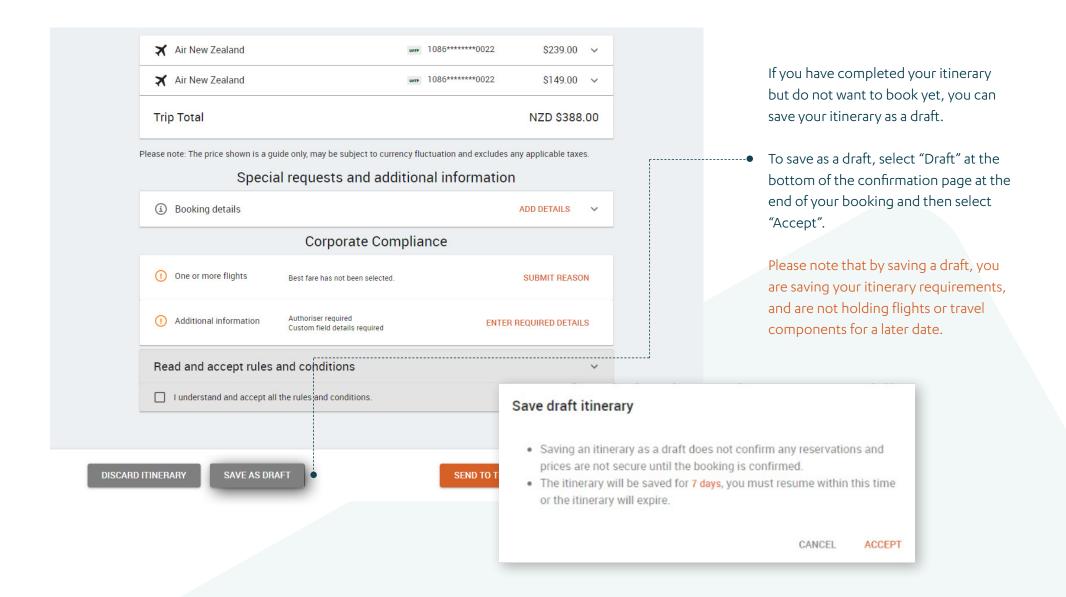

#### Can I change my approver?

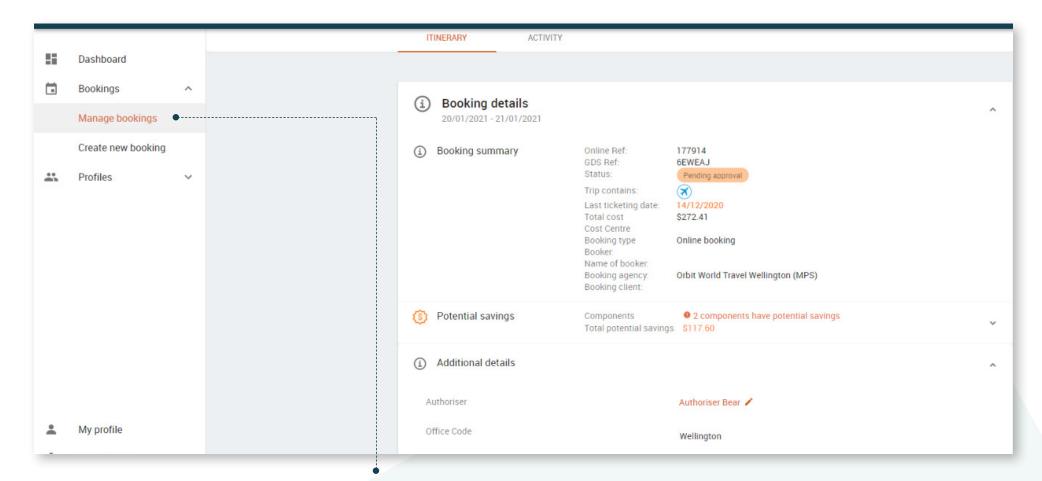

After making a booking, you may need to change the approver or authoriser from the one originally assigned when making the booking.

- To change the approver, select the 'Bookings' drop down in the left menu and click 'Manage bookings'. Then click on the booking you would like to update.
- 2 Expand the 'booking details' section and you will find the section 'Additional details' heading. Click on the pencil to edit your approver. Select a new approver from the drop down box.

# Can I share my trip with a colleague?

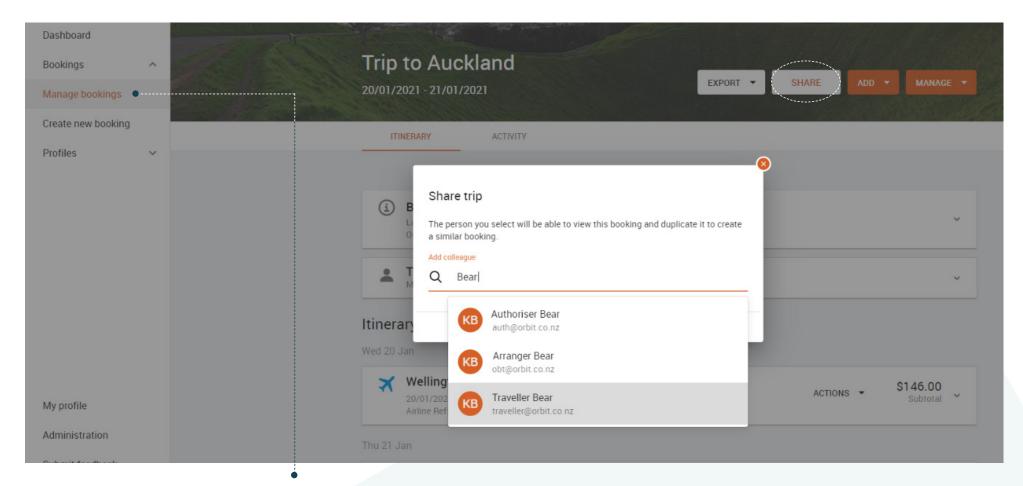

You may choose to share your booking with a colleague in order for them to clone the booking for themselves.

- **To share your booking**, select the 'Bookings' drop down in the left menu and click 'Manage bookings', click on the booking you would like to share and in the top bar of the booking page click 'Share'.
- You will then be asked to select the person you would like to share with by searching their email address.

#### Can I add a rental car and hotel to my booking?

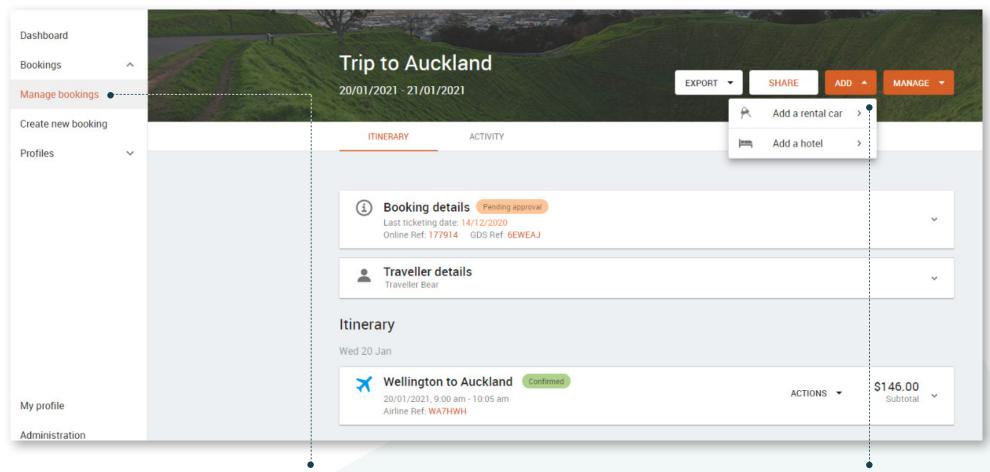

If you have made a booking with flights only and wish to add a rental car or accommodation later, you can do this within your booking.

- **To add a travel component**, select the 'Bookings' drop down in the left menu and click 'Manage bookings'.
- Click on the booking you would like to amend and in the top bar of the booking page click 'Add'. Then select the component you would like to add.

#### Is your tool showing American spelling and miles?

If you find the spelling in your tool is in English (US) e.g. Traveler, and displaying miles instead of kilometres. This means the default language of the users in Google is English (US) and needs to be changed to English (NZ).

Click on the three dots in the top right of your Google Chrome browser and select 'Settings' in the menu.

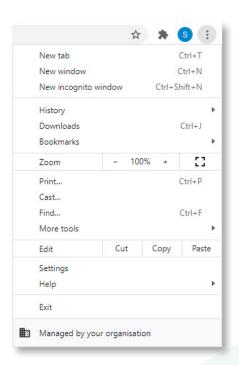

2. Select the 'Advanced' drop down from the left menu and then 'Languages'.

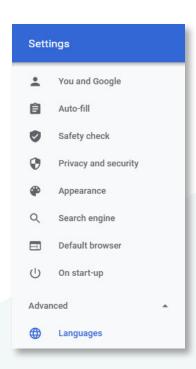

Click on the first 'Language' drop down where the default is listed as 'English (United States)'. Once the menu is expanded, select 'Add languages' in the blue text.

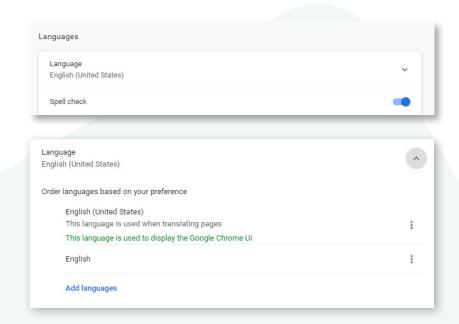

Select 'English (New Zealand)' from the available options listed and click 'Add'.

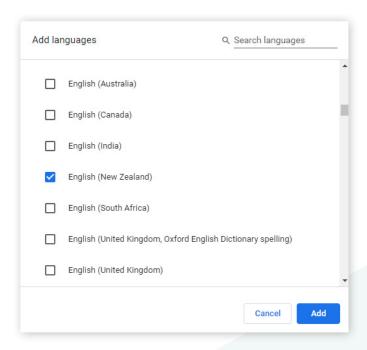

Once added, click on the three dots by English (New Zealand) and tick 'Display Google Chrome in this language'. You will then see this option move to the top and become the default language within Google Chrome. Then select 'Relaunch' to apply the changes made.

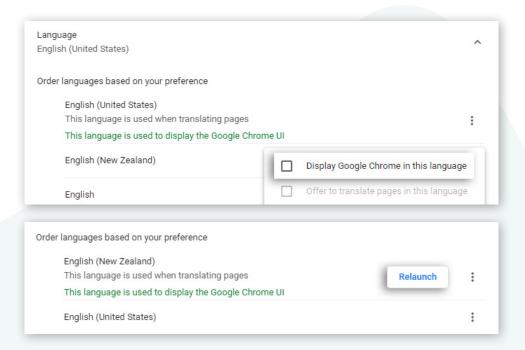

#### Save your flight seating preference

- Select 'Manage Profiles' from the 'Profiles' drop down on the left hand menu.
- You can search for the traveller you would like to select in the search bar. Then select the profile to make changes.

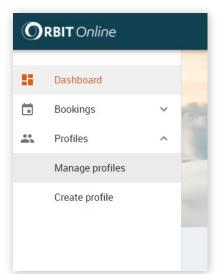

- ALL ACTIVE ADMIN

  C Traveller

  Name ▼ Email Corporate account Status

  Mr Demo App Traveller Bear serkodemotravellerwlg@gmail.com Operations (17004\_D5) Active
- Click on 'Preferences' to expand the preference options in the menu.

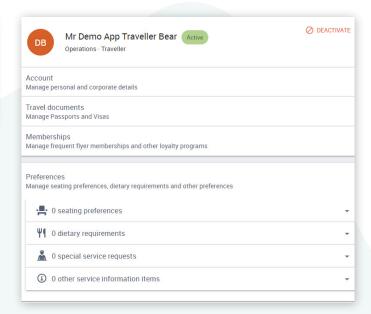

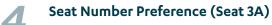

If you have a specific seat number preference (e.g. 1D). Expand 'Seating Preferences' and click Add a seating preference. Then enter the airline, the type of plane and the preferred seat request on the specified aircraft and click Add.

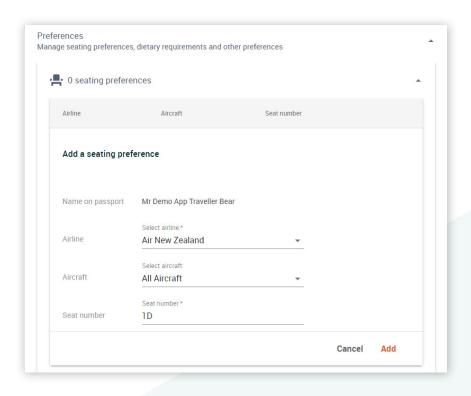

Seat Type Preference (Window/Aisle)
If you simply have a request for a type of seat, such as a window or aisle seat, please use Special Service Requests. Expand

'Special Service Requests' and enter your request as shown in the picture below and click Add.

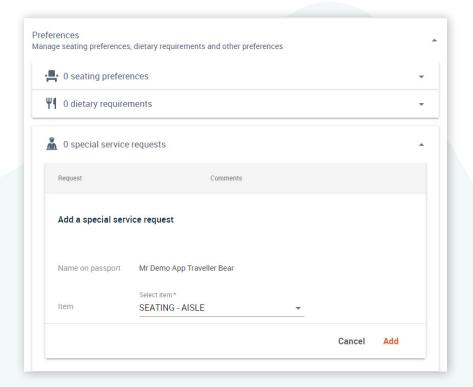

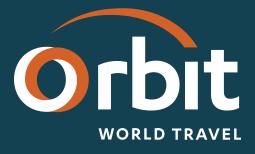